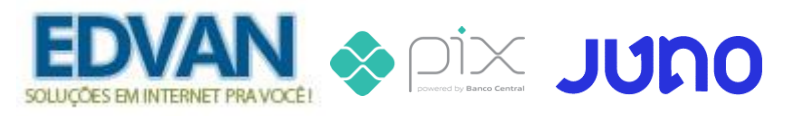

## **Módulo PIX JUNO - v1.0**

# **Instalação**

- Efetue o **Download** do módulo, arquivo **PIXJUNO\_vX.zip** e descompacte.

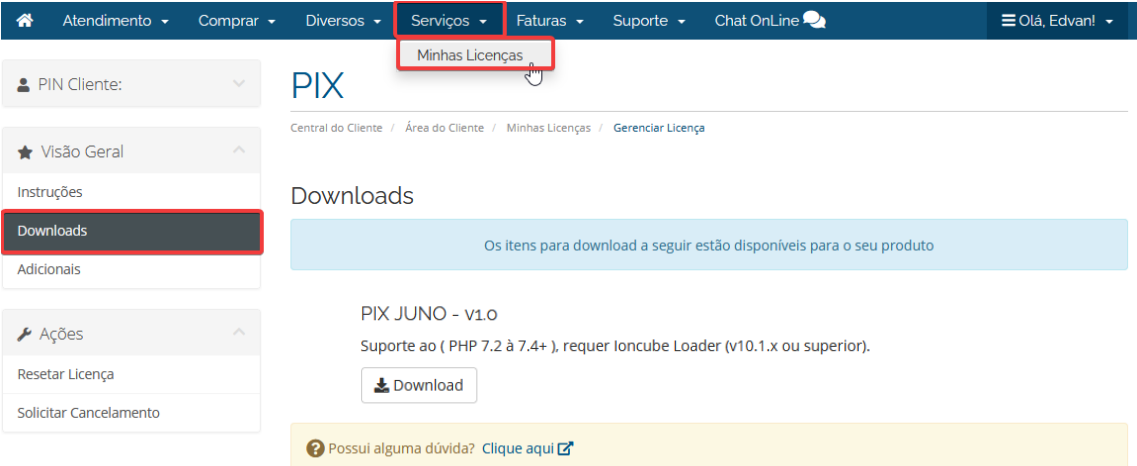

- Você encontrará 1 pasta: **modules.** Envie para raiz do WHMCS, exemplo: **/seuwhmcs/**.

Acesse o menu **Setup/Configurações** >> **Payments/Pagamentos** >> **Payments Gateways/Módulos de Pagamento**.

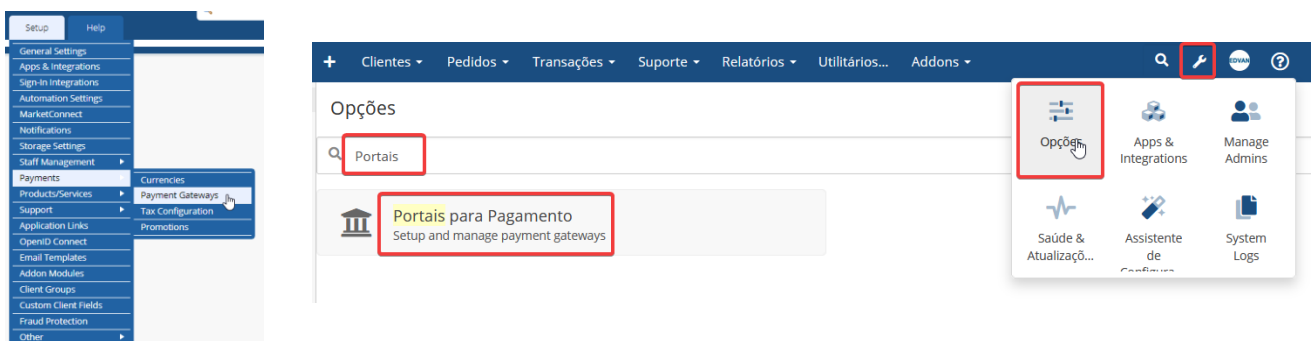

- Visite o painel da **Edvan.com.br** localize o menu **Serviços (1)** >> **Minhas Licenças (2)** copie a licença, **clique no botão (3)** e em seu WHMCS **insira a licença (4)** e clique em **Salvar Licença (5)**.

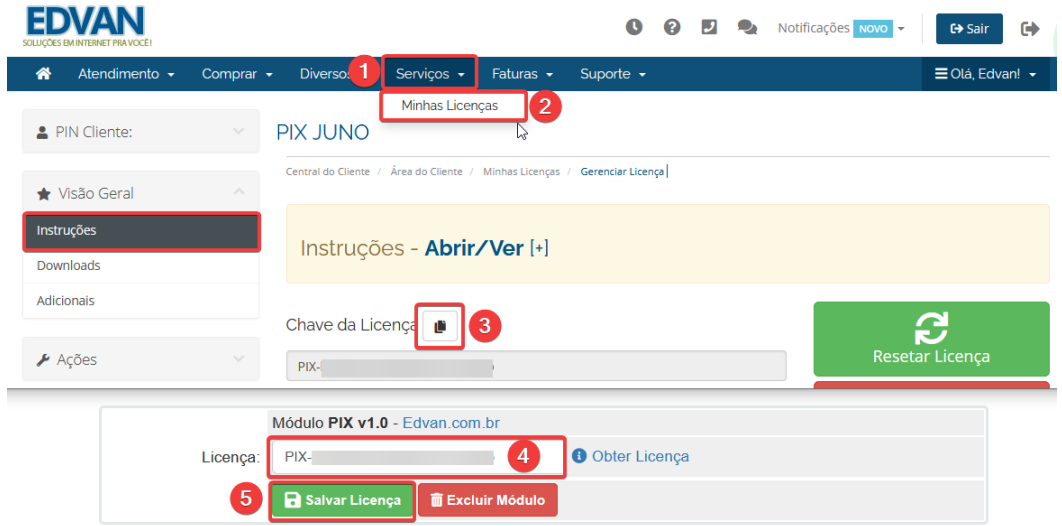

# Por fim clique na opção **+All Payment Gateways/Todas as Formas de Pagamento** e clique em **"PIX JUNO"**.

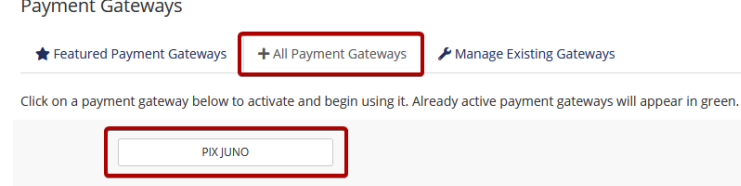

# **Configuração Inicial**

Você precisa fornecer as credenciais dos campos ( **2**, **3** e **4** ).

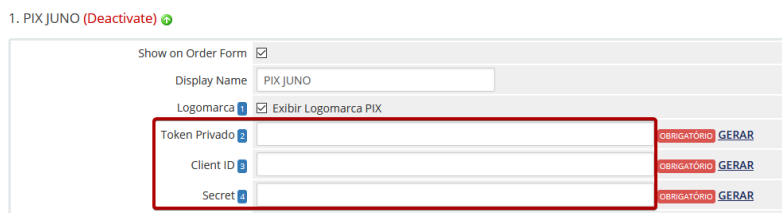

Acesse o painel da JUNO<https://app.juno.com.br/> clicar no menu **Configurações (1)** >> **Integração (2)** e clicar em **Gerar Token Privado (3)** copie o **Token(4)** e insira no **módulo PIX JUNO(5).**

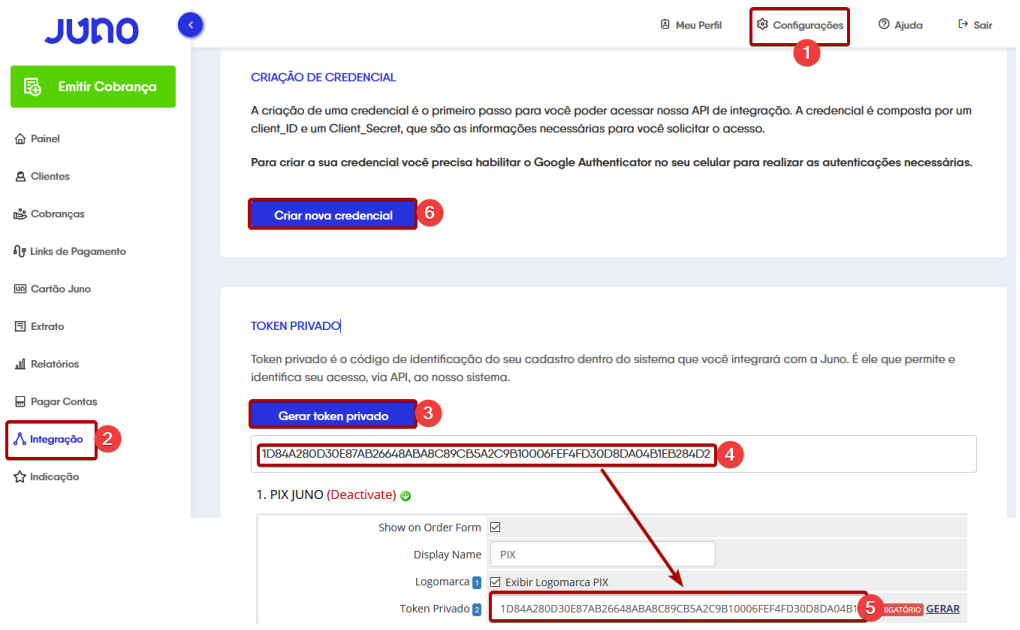

**ATENÇÃO:** se você já utiliza o **Juno Cartão** ou **Juno Boleto obrigatoriamente** você deverá utilizar o mesmo **Token Privado** do módulo **PIX Juno.**

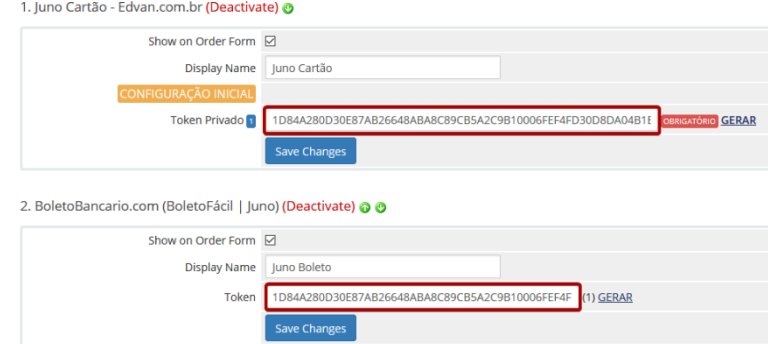

Em seguida clique em **Criar nova credencial(6)**, informe o nome da **Credencial(7)** e clique em **Continuar (8)**.

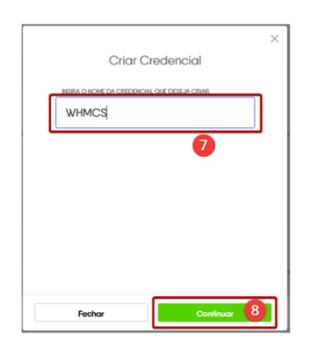

Será solicitado uma autenticação, abra o aplicativo **JUNO** em seu celular e clique menu **Token Juno** ou **escudo** (vide seta vermelha).

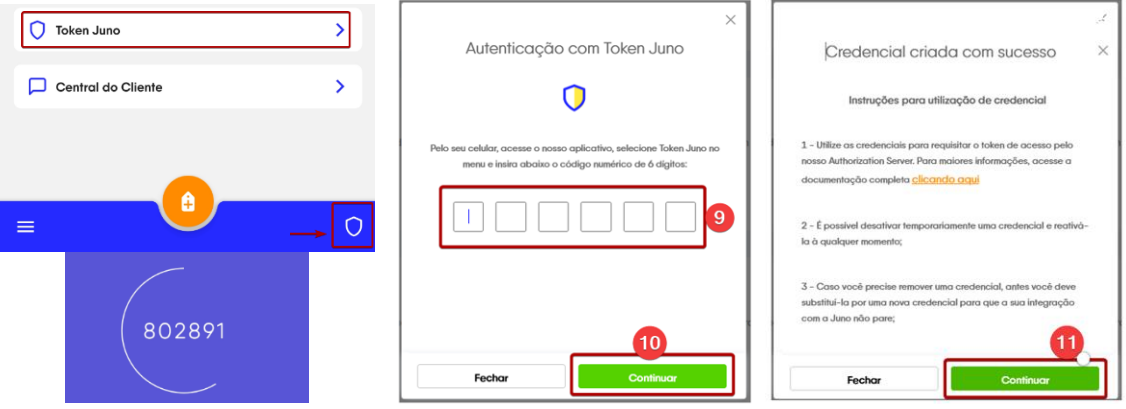

Informe o **Token (9)** >> clique em **Continuar (10/11)** , a credencial foi criada com sucesso!

Em seguida clique sobre o **nome da credencial** que você definiu.

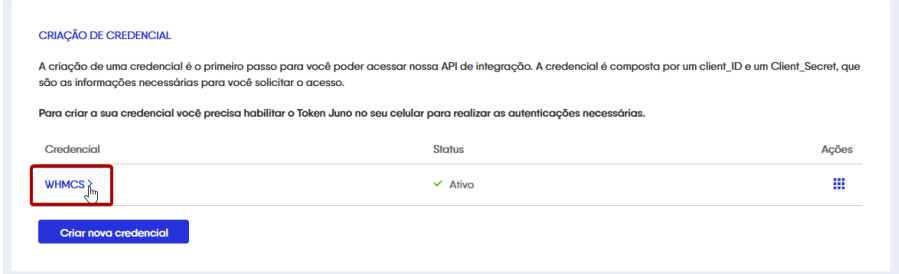

Clique em exibir a **Secret (1)**, insira um novo T**oken (2)** e clique em **Confirmar (3)**

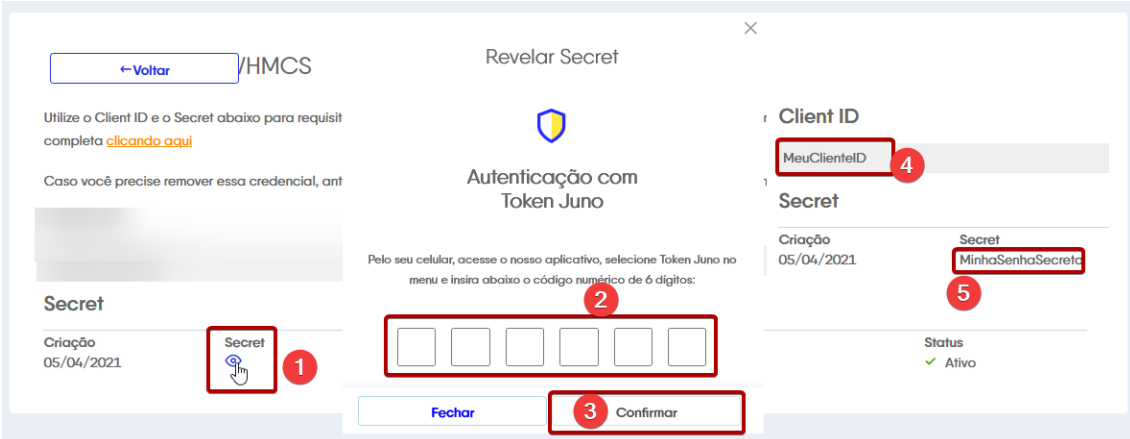

Copie o **ClientID (4)** e **Secret (5)** e insira no módulo **PIX JUNO.**

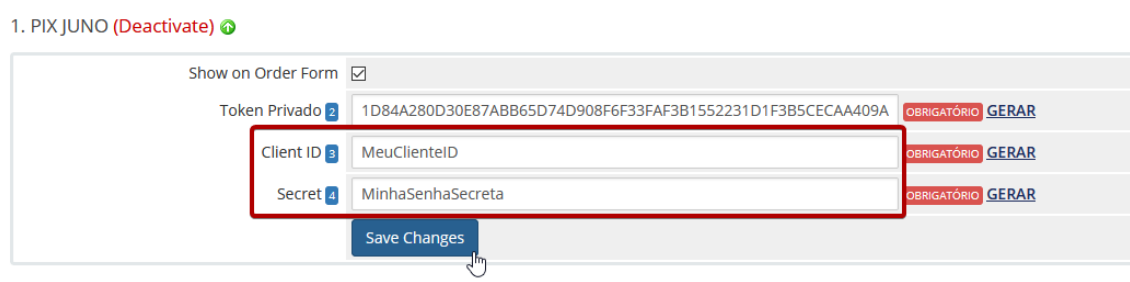

**IMPORTANTE:** Clique em **Salvar Alterações**

Após os campos **Token Privado**, **Client ID** e **Secret** estarem preenchidos, irá aparecer um botão **COPIAR**, clique 1x e será aberto uma nova janela.

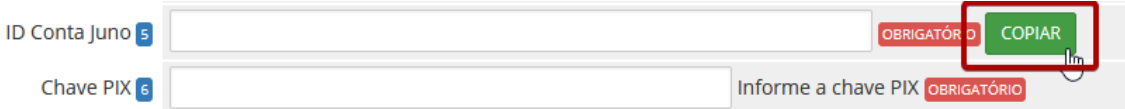

Você deverá copiar o **ID da conta JUNO** e a **CHAVE PIX\*** e inserir nos campos **5** e **6.**

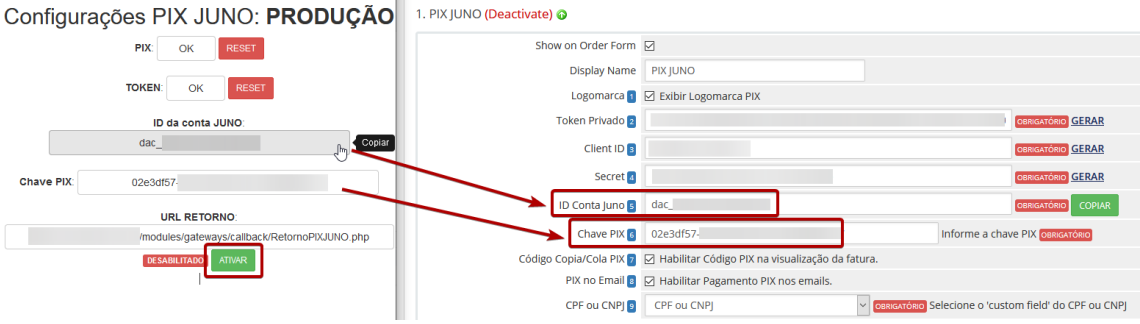

Por fim, na janela das configurações clique no botão **ATIVAR** para habilitar o retorno automático do módulo PIX JUNO.

Esse processo só será feito uma única vez!

Pronto! Seu módulo já está configurado para receber PIX de forma 100% automática.

\* Através do aplicativo **Juno** você poderá utilizar qualquer uma das chaves cadastradas, para facilitar o módulo irá exibir a chave aleatória, a qual recomendamos o uso.

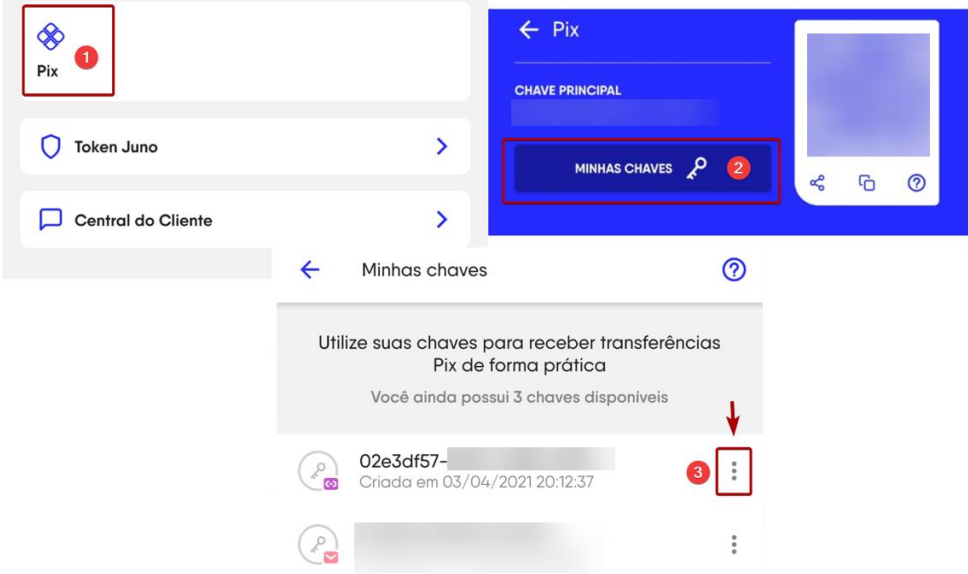

### **IMPORTANTE:**

Caso a instalação seja recente e você não tenha utilizado o módulo PIX JUNO é normal aparecer a mensagem **"ERRO"**, ignore essa informação e gere uma fatura e a mensagem irá desaparecer.

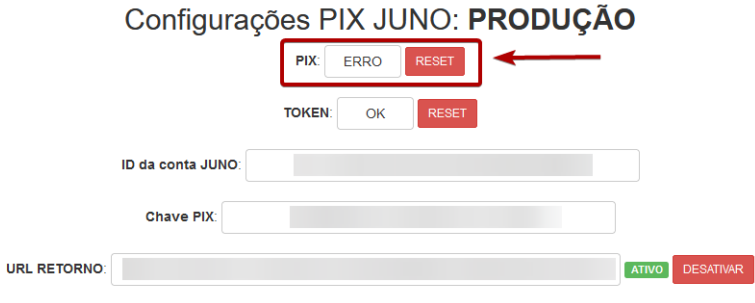

# **Funções**

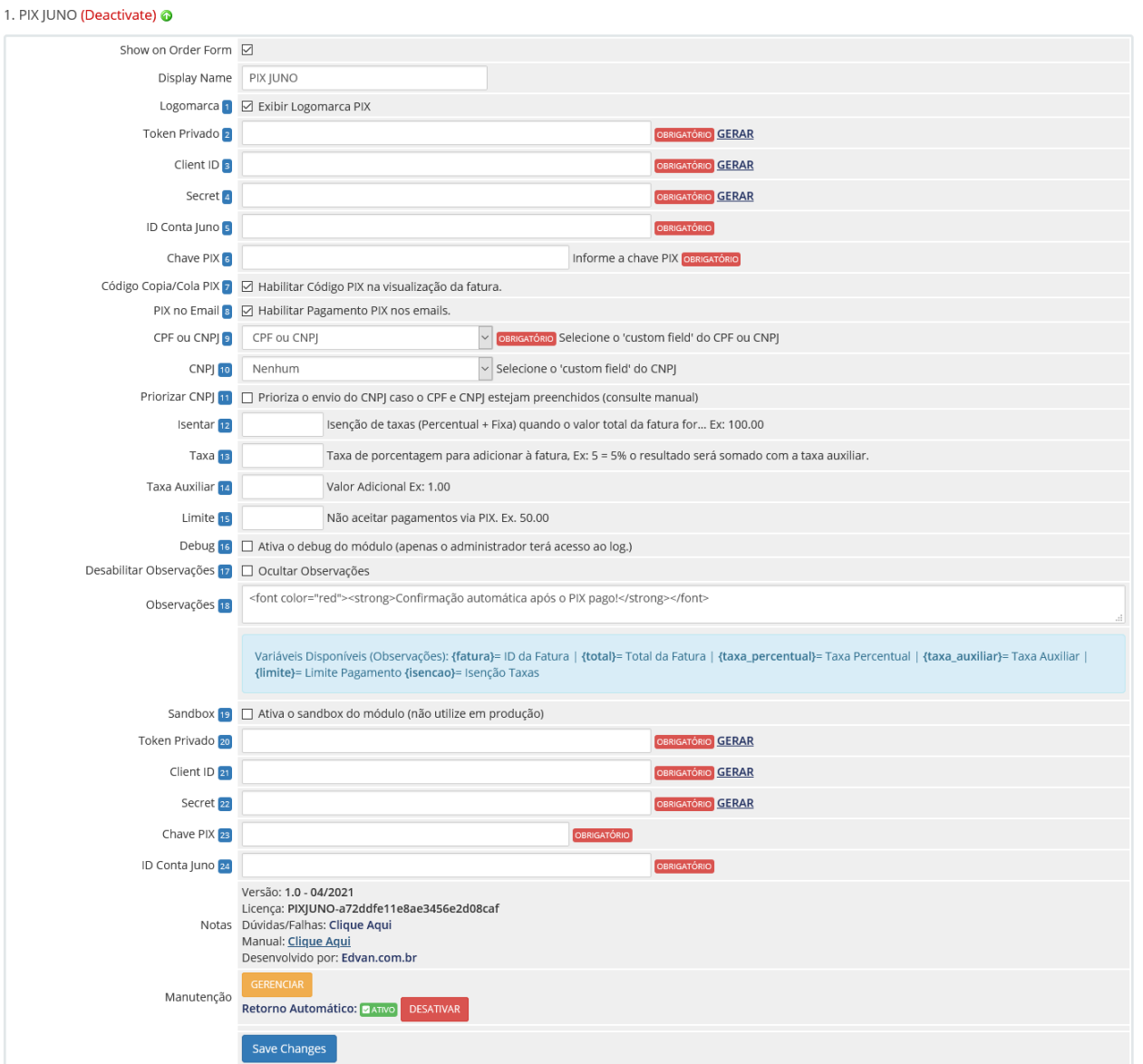

### **1) Exibir Logomarca**

Exibe a logomarca PIX na visualização da fatura.

**Campos 2 à 6 – Configurações Inicial - Produção**  Confira o tutorial.

# **7) Habilitar Código PIX (copia e cola)**

- Permite exibir a Código Pix com a opção do cliente **copiar** em 1 clique.

### **8) Habilitar Pagamento PIX nos emails**

- Será fornecido as instruções nos emails de fatura. Requer o uso da tag {\$invoice\_payment\_link}

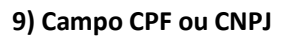

- Caso você armazene o CPF/CNPJ em campo único utilize essa opção

#### **10) Campo CNPJ**

- Caso você armazene o CNPJ em campo distinto ao CPF utilize essa opção.

### **11) Priorizar CNPJ**

- Você pode definir qual campo terá prioridade de preenchimento. Caso o campo CPF também esteja preenchido.

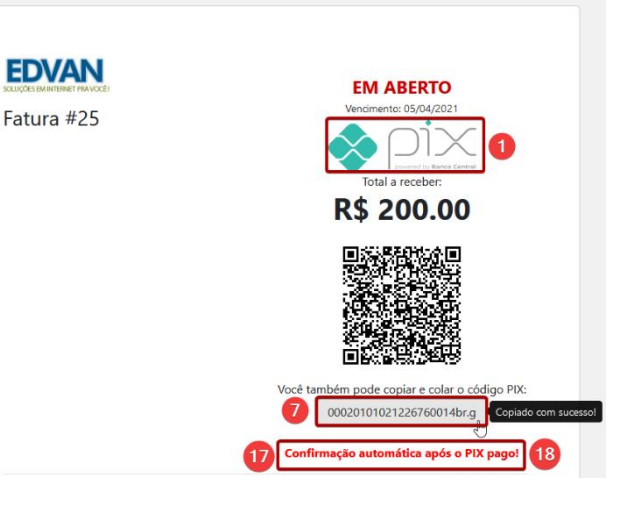

#### **12) Possibilidade isentar taxas**

- Isenção de taxas (Percentual + Fixa)

#### **13) Taxa Percentual**

**14) Taxa Auxiliar**

- É possível determinar 2 tipos de taxas (Percentual + Fixa).

#### **15) Limitar utilização por valor**

- Impedir que o cliente utilize o módulo a partir de um determinado valor.

# **16) Debug**

Exibir Debug na visualização da fatura (acessível apenas para o administrador logado).

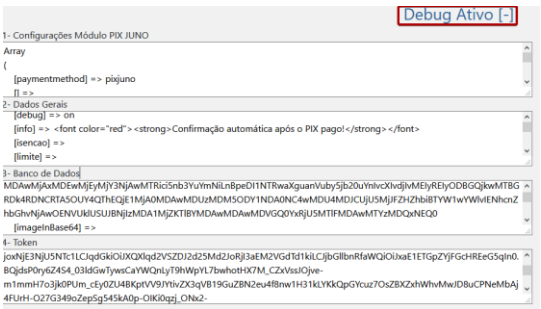

#### **17) Ocultar Observações**

**18) Observações (suporta HTML + Variáveis Disponíveis)**

**19) Permite ativar o modo SANDBOX, requer conta<https://sandbox.juno.com.br/>**

**Campos 20 à 24 – Configurações – Desenvolvedor**

**Notas ( Versão, Suporte, Manual ). Manutenção (utilizado para manutenções) .**

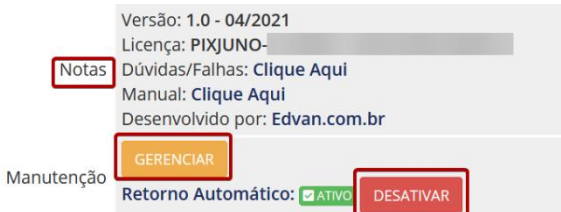